## **Learning the Calculator Mode of the TI-83 Plus**

Keys to Know:

- $\bullet$  ON (OFF is  $2<sup>nd</sup>$  ON.)
- YELLOW key:  $(2<sup>nd</sup>$  key) lets you do what is in Yellow above that key.
- ALPHA key: Lets you enter alpha characters. (except use  $x, T, \theta, n$  key for *x*)
- $\bullet$  Simple operators: Blue keys on right:  $\Box$ ,  $\Box$ ,  $\Box$ ,  $\Box$ ,  $\Box$
- NOTE: Negative key is gray key to the left of ENTER
- If you get an ERR: SYNTAX: choose GOTO to see where your error is!
- Remember to use parentheses to affect order of operations! When you have a fraction, surround numerator and denominator with parentheses if either is more than one term. See #10 below.
- $|x^2|$  Key will square the number entered before it
- Raising to **higher power**: use the "caret" key  $\sqrt{e}$  e.g. 2  $\sqrt{3} = 2.2 \cdot 2 = 8$
- Taking a **square root** is above the  $\overline{x}^2$  key (e.g.,  $2^{\text{nd}}|\overline{x}^2$  25 Enter gives 5)
- Cube root: Math then  $4: \sqrt[3]{(}125 \text{ is } 5 \text{ .}$  **Higher index** than 3: Enter index, then Math then  $5: \sqrt[3]{\ }$
- **Absolute value**: Math, arrow right to NUM, press Enter to see *abs*( Enter number then use  $\int$  to get 'outside' the absolute value symbol.
- $\pi$  is 2nd  $\sim$  (above the  $\div$  key)
- EE gives you a "\*10 to a power". If you get an answer that is longer than 10 digits, it will be given in scientific notation with E replacing "\*10 to a power". E.g.12300000000 is 1.23E10.
- Mode lets you change several settings. Arrow to setting, then arrow right to desired choice & hit Enter. Usually you will have all settings left, but to change to fixed decimal change FLOAT to your choice; to use complex numbers change REAL to *a + bi;* choose RADIAN or Degree as needed.

**CLEAR** key clears whole line. **DEL** key clears the character the blinking cursor is ON

**INS (**2nd DEL**)** inserts one character where the cursor is.

 **ANS** (above the (-) key) puts the last Answer on the screen.

**ENTRY** (above the ENTER) puts the entire last entry on the screen (in case you need to change it just a little and don't want to reenter it completely). Then use Arrow Keys to move cursor & edit it. **STO** To store a value in X or another variable, enter value then STO then x then Enter

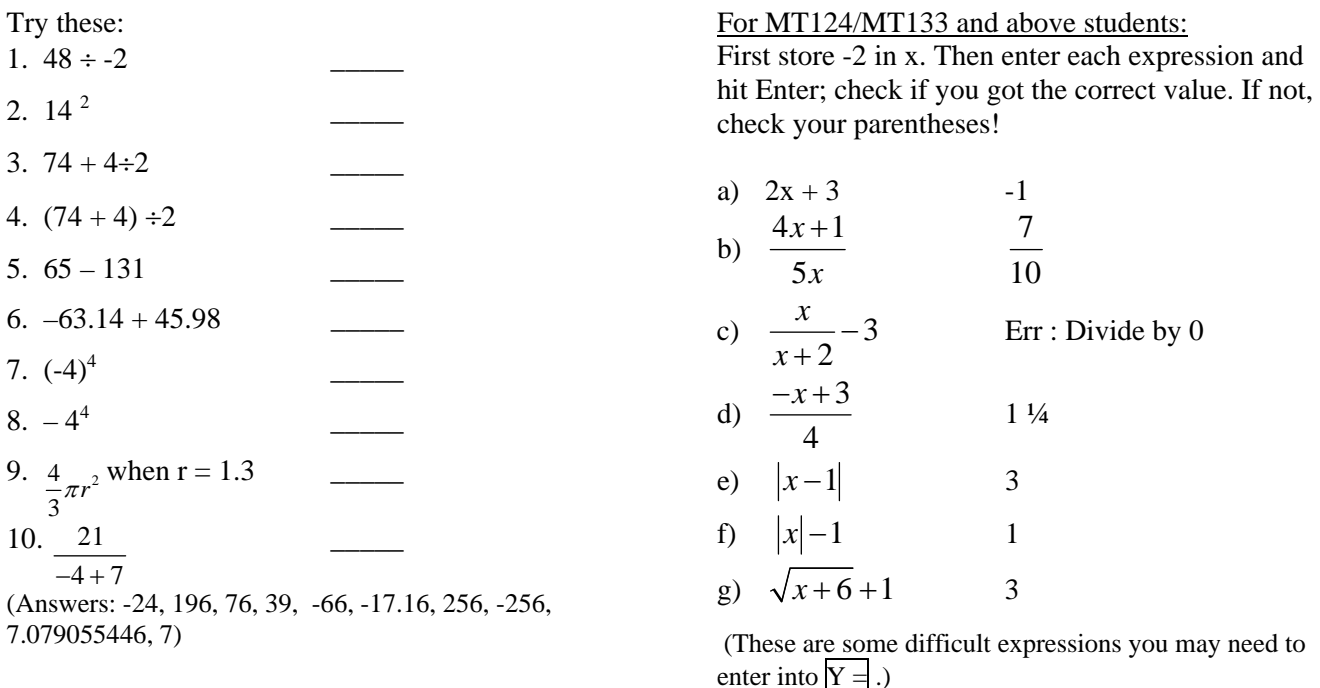

Use 2<sup>nd</sup> Mode (QUIT) to return to calculator screen when in menu or any place.

# Graphing on the TI 83 Plus Calculator

If the screen is dim, hit  $2<sup>nd</sup>$  (top left) then  $Up$  Arrow. Doing this sequence several times makes it brighter. **2nd** Down arrow dims the screen.

Clear Clears anything entered on that line (in  $\underline{y}$  = mode) or the whole screen

 $Y=$  Allows you to enter equations (up to 7) which will then be graphed when you hit Graph.

Graph Graphs any and all equations entered in  $y=$  screen if the  $=$  sign in the equation is darkened.

- $\bullet$  If the equal sign in regular, it will not graph.
- $\bullet$  To change the equal sign to darkened, put blinking cursor over the  $=$  and hit the Enter key.

### *Reasons your graph does not display*:

- Screen has been dimmed (see top of page)
- Your window is improperly set (see below to change by Zoom or Window)
- If your axes will not show, hit  $2<sup>nd</sup>$  Zoom and be sure **Axes On/Axes Off** is highlighted.
- Stat Plot may be set. To clear Stat Plot:
	- $\bullet$  Hit  $Y=$ .
	- If *Plot1, Plot2, Plot3* (at top) are highlighted, arrow to them, and hit  $\text{ENTER}$  to turn each off.

**Zoom** Choose 6 (Standard) to show standard view of graph (around origin).

Choose 5 (Square) has proper dimensions. Choose 4 (Decimal) to trace x value by tenths.

**Window** will let **you** set the *view* of the function.

- $\blacklozenge$  Xmin is leftmost value on x axis. X max is rightmost value on x axis that will appear on screen.
- Ymin is lowest value on y axis. Ymax is highest value on y axis.
- Yscl and Xscl are scale-how often tick marks appear on the x and y axes.10 means once every 10.
- Do not change Res value.

**Trace** Lets you move your cursor along the line (or other curve). The (x,y) coordinate of the current point displays at the bottom.

### **To move to a specific point on the graph** (and show (x,y) coordinate)

- hit Trace, enter the x value(x coordinate)
- $\bullet$  hit the Enter key
- the cursor will move to that point and show the y coordinate below.

### **Hints on entering equations (functions):**

- Use the  $x,T,\theta,n$  key (3<sup>nd</sup> row, 2<sup>nd</sup> column from top on calculator) when entering independent variable into  $y=$
- The *Subtraction symbol* is in the right column; The *negative sign* is to the left of the Enter key
- If you need to enter a fraction (rational expression) with more than one term in the numerator or denominator, you **must** use parentheses to group numerator or denominator.

To return to Calculator Mode, hit 2<sup>nd</sup> Mode